# **Credentialing - Lockheed Martin Existing Users**

<span id="page-0-0"></span>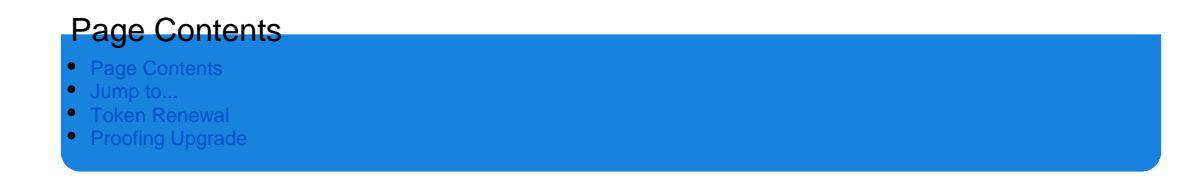

<span id="page-0-1"></span>Jump to...

- [LMP2P Credentialing](https://my.exostar.com/display/TE/Credentialing+-+Lockheed+Martin)
- [LMP2P Get Started](https://my.exostar.com/pages/viewpage.action?pageId=32023455)
- [LMP2P Register](https://my.exostar.com/pages/viewpage.action?pageId=32023460)
- [LMP2P Self-Help](https://my.exostar.com/pages/viewpage.action?pageId=32023448)

## edentialing - Lockheed Martin Existing Users

#### Share

This section provides the steps associated with renewing an existing Phone One Time Password (OTP) with Proofing credential and upgrading an existing credential to a Phone One Time Password (OTP) with Proofing credential.

## <span id="page-1-0"></span>Token Renewal

Your token renewal date is based on your purchase date. To access and view your renewal date:

**Step 1**. Login to your MAG user account.

#### **Step 2**. Select the **Manage OTP** tab, then select **View Details**.

**NOTE**: The system notifies you when you are 60, 30, 15, and days from expiration, as well as the day of and 30 days after expiration.

To renew your Phone OTP:

**Step 1**. Go to Exostar's web store at [https://www4.exostar.com/sms\\_otp](https://www4.exostar.com/sms_otp).

**Step 2**. Select **Lockheed Martin Procure to Pay (LMP2P)** from the drop down provided.

**Step 3**. Select the **View Available Renewals** button under the **Subscription Renewal** product.

**Step 4.** Follow the prompts on the screen to select the desired product and click **Add to Cart**.

Once payment is received for the renewal, the expiration date updates to one year from the original date of expiration.

**NOTE**: There could be a delay in receiving the updated information from the web store, to update the expiration date. It is a good idea to renew your OTP Token well ahead of the actual expiration to ensure it does not expire.

### <span id="page-1-1"></span>Proofing Upgrade

If you already have a Phone-Based OTP, but you have not previously completed the identity proofing process, you must perform a proofing upgrade. To determine if you need to perform a proofing upgrade:

**Step 1**. Go to [https://portal.exostar.com](https://portal.exostar.com/) and login using your OTP token.

- **Step 2**. Go to the **My Account** tab and click the **Manage OTP** sub-tab.
- **Step 3**. Review the requirements for participating in the Proofing Upgrade process at the bottom of the page.
- **Step 4**. Select the checkbox indicating you understand, and click **Upgrade**.

**NOTE**: Please see the proofing steps detailed in the **Activate OTP Hardware Token** section of the **OTP User Guide** from the Downloadable Guides page.

**Step 5**. Confirm your identity information and select your country. Click **Next**.

**Step 6**. In order to complete the upgrade, you are required to participate in the identity verification process. Follow the prompts on the screens presented. How useful was this content?

Your Rating: Results: 26 rates